# How to Upload Content to MEDIAL

## **Step 1 – Login**

 **<http://medial.d11.org/Account/Login?ReturnUrl=%2f>**

Enter your D11 network username & password, click **Login**

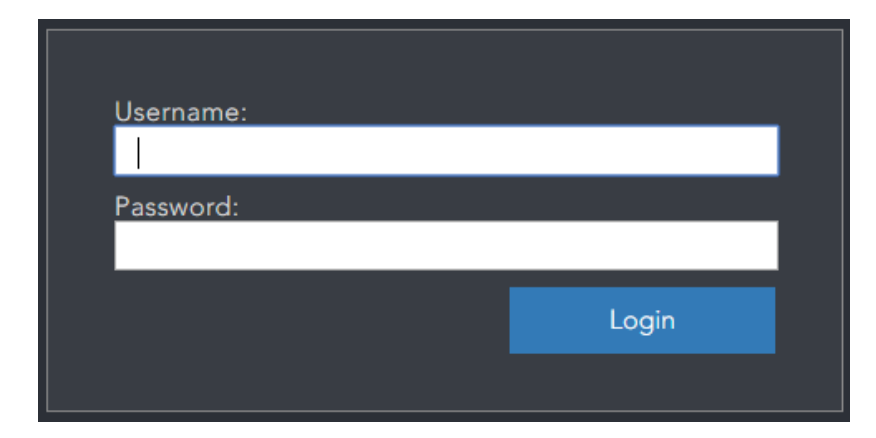

# **Step 2 - Go to Upload page**

Click on the **Upload** icon at the top

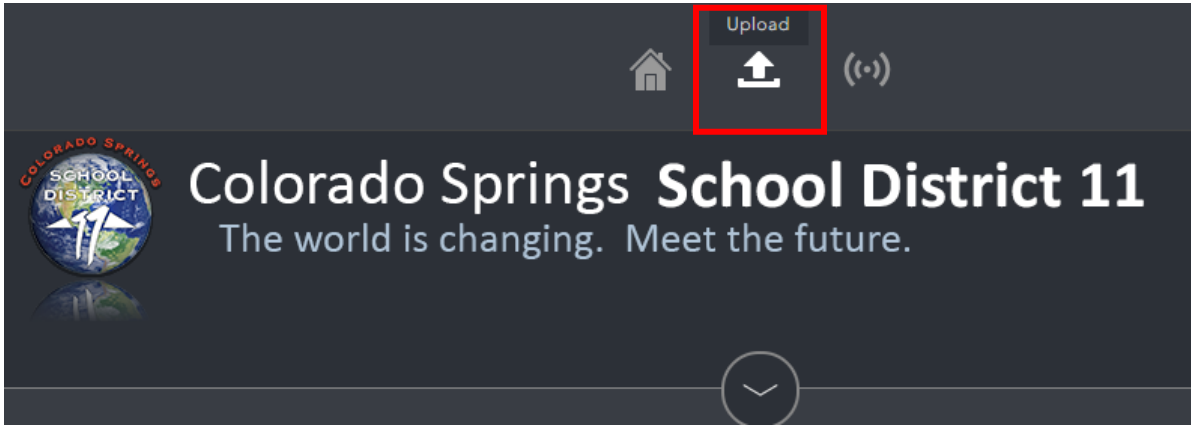

#### **Step 3 - Browse for clip or record webcam footage**

There are two options for uploading content to MEDIAL, either browse for a file or record footage straight from a webcam

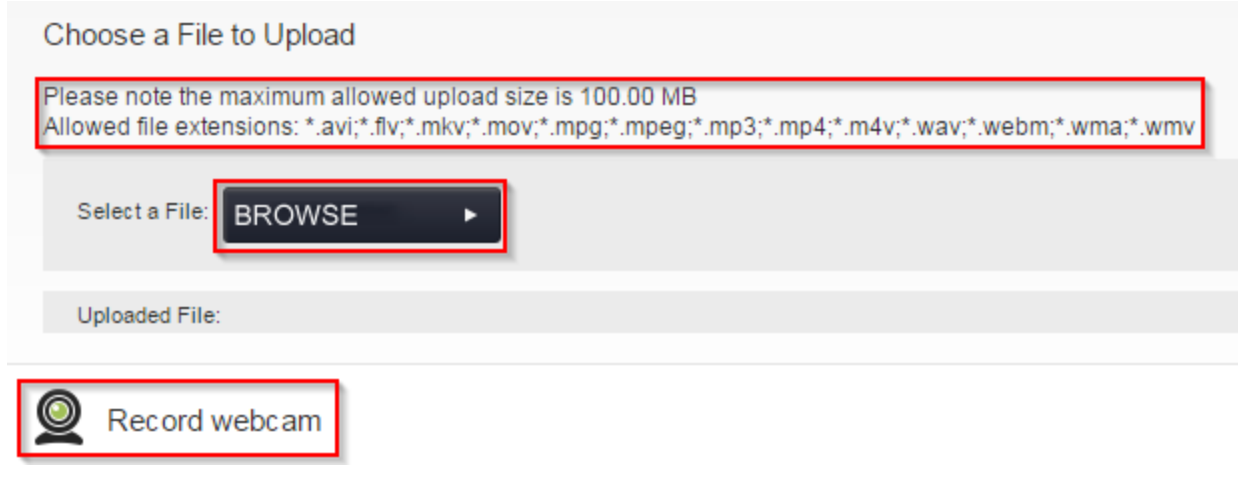

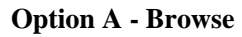

**Step 1 -**

Click the **Browse** button

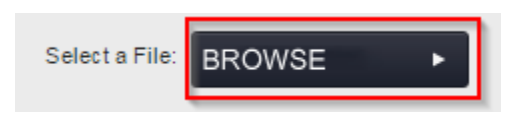

# **Step 2 - Browsing for a clip**

Search for the video to be uploaded

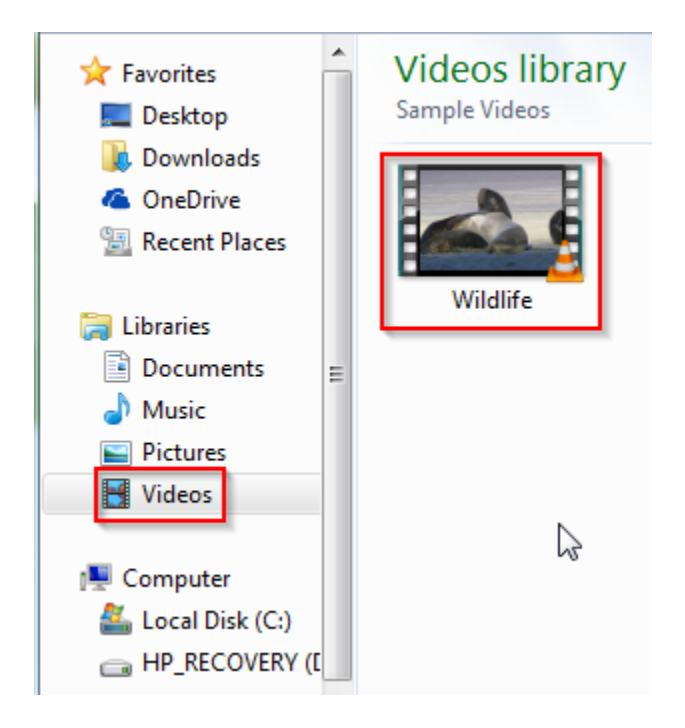

**Step 3 - Upload Progress**

While the video is loading a green bar will appear showing the clips upload progress, once it has finished it will look like this. Once it has completed click **Next**

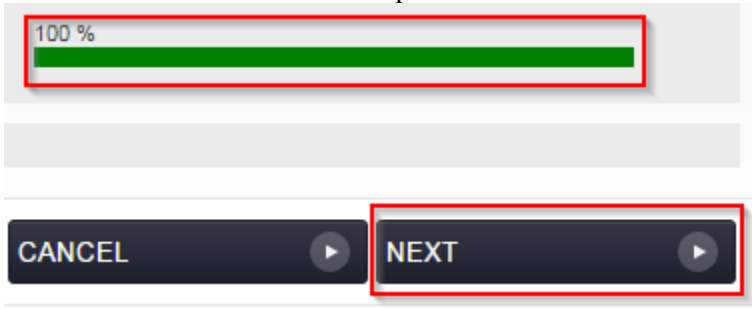

#### **Step 4 - Clip information**

Enter the metadata for the clip. Several Categories are available if you don't see one that seems right for you just pick "Default". "Personal" will only allow **YOU** to see the file unless you share the link (& a password if you set one up for it) with someone.

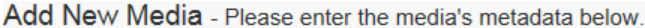

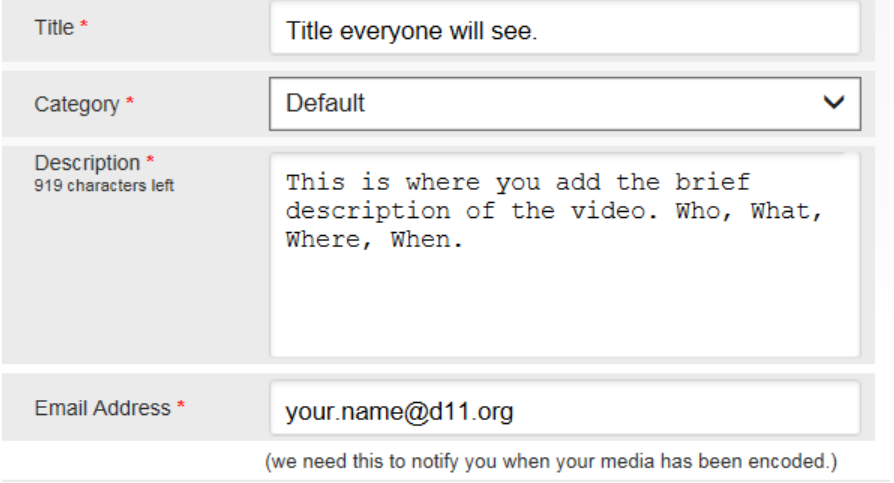

Enter relevant keywords for the clip (TAGS). This is what will make it searchable so you want to be careful about spelling and you want to use several specific words that have to do with your video.

Type in a tag in the box provided then click **Add**

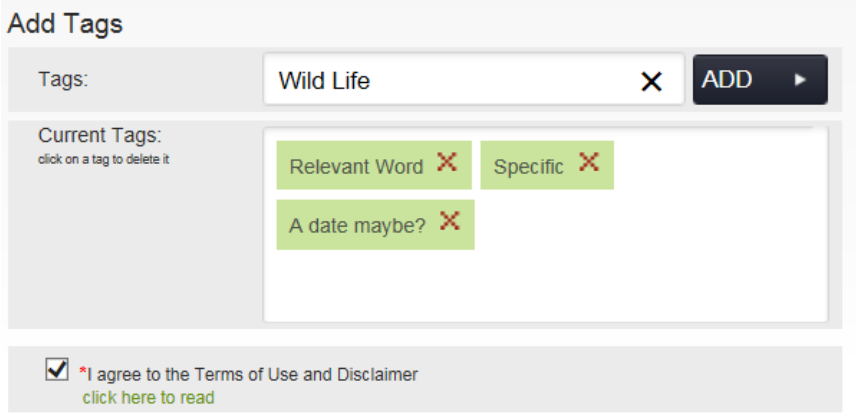

Click **Add** after each tag and remove a tag by clicking the red **'X'** next to it

Once all the information has been entered, click **Next**

#### **Step 5 - Thumbnails**

On the thumbnails screen there are three options:

#### **Option A - Extracted Thumbnails**

There are a selection of thumbnails that have been extracted from the clip which can be used, select one by clicking on it

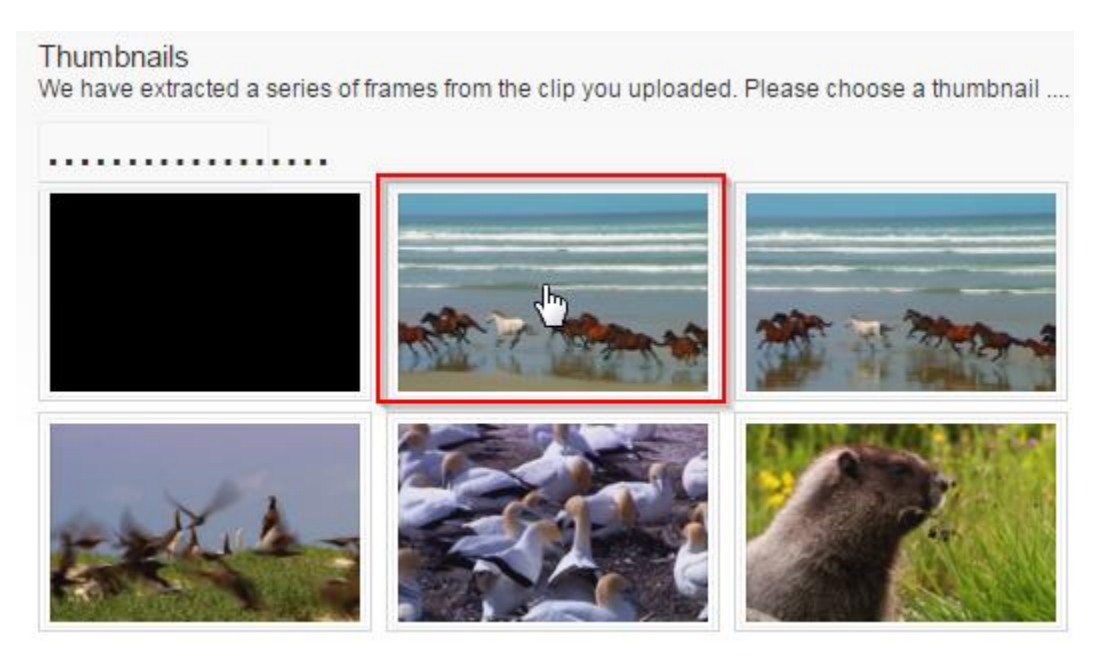

**Option B - Uploading a pre-created thumbnail**

A custom thumbnail can be uploaded for the clip. Click **Browse** to locate it (\*.jpg, \*.png, \*.gif). Images that are outside of the suggested size (640 x 385px) will be resized.

#### **Option C - Category Thumbnail**

A category thumbnail can be chosen if there is one set for the category, simply click the box to the right of the thumbnail to select it.

Use Category Thumbnail

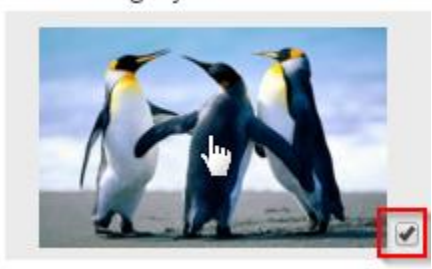

Once one of the three options has been selected, click **Next**

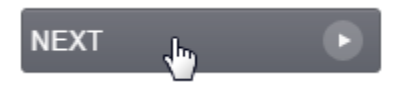

#### **Step 6 - Associated Files (optional)**

Click **Browse** to Add Captions File.

**Add Captions File** 

Please note that the maximum upload size for caption files is 2MB, Allowed file extensions: \*.srt;\*.vtt;\*.dfxp

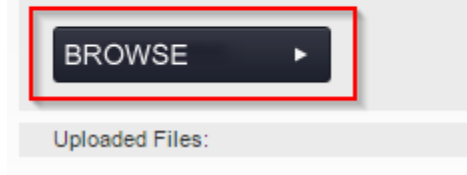

Type in a **Title** for the associated file

#### **Add Associated Files**

Please note the maximum upload size is 10MB, with a maximum of 3 associated files per video. Allowed file extensions: \*.doc;\*.docx;\*.gif;\*.htm;\*.jpg;\*.mp3;\*.pdf;\*.ppt;\*.pptx;\*.swf;\*.txt;\*.xls;\*.xlsx;\*.zip

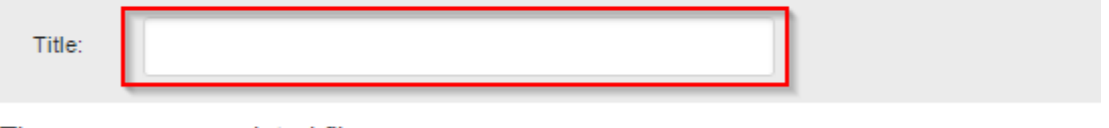

There are no associated files

After typing in a title the **Browse** button should appear. Click **Browse** and find a file to attach

#### **Add Associated Files**

Please note the maximum upload size is 10MB, with a maximum of 3 associated files per video. Allowed file extensions: \*.doc;\*.docx;\*.gif;\*.htm;\*.jpg;\*.mp3;\*.pdf;\*.ppt;\*.pptx;\*.swf;\*.txt;\*.xls;\*.xlsx;\*.zip

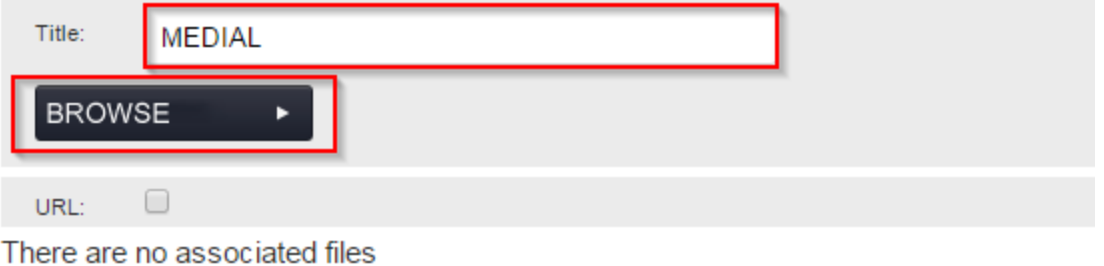

A upload progress bar will appear for a second then the file will be attached. The title that was entered in beforehand appears and a small box to the left is there if you so wish to delete the attachment.

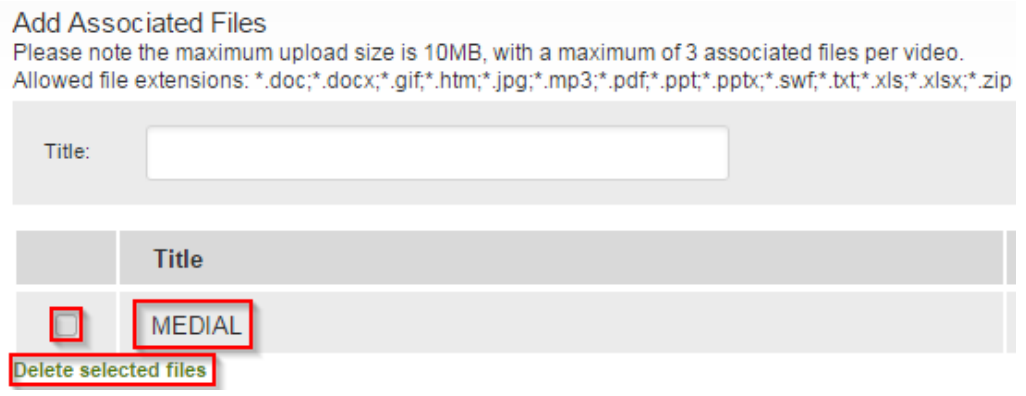

#### **Step 7 - Confirmation**

Progress through the wizard is displayed with green check marks in each of the tabs

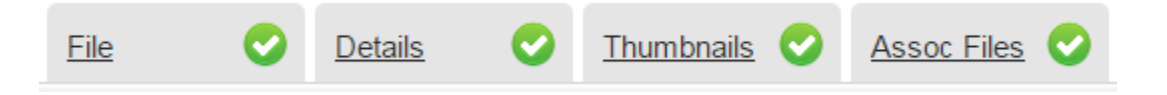

The confirmation page displays an overview of the clip before final submission. This shows the uploaded file, title, category, description, tags and if the clip is featured

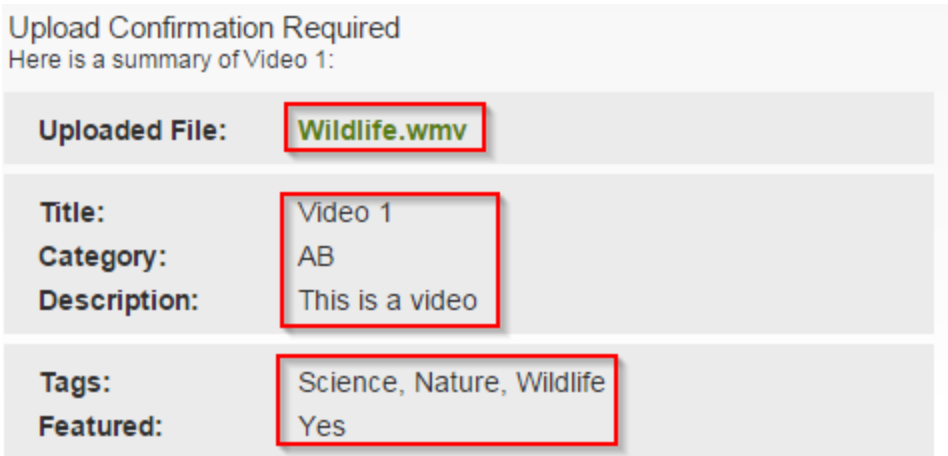

The other half of the confirmation pages shows the selected thumbnail, the captions file (if added) and the associated file(s) (if added)

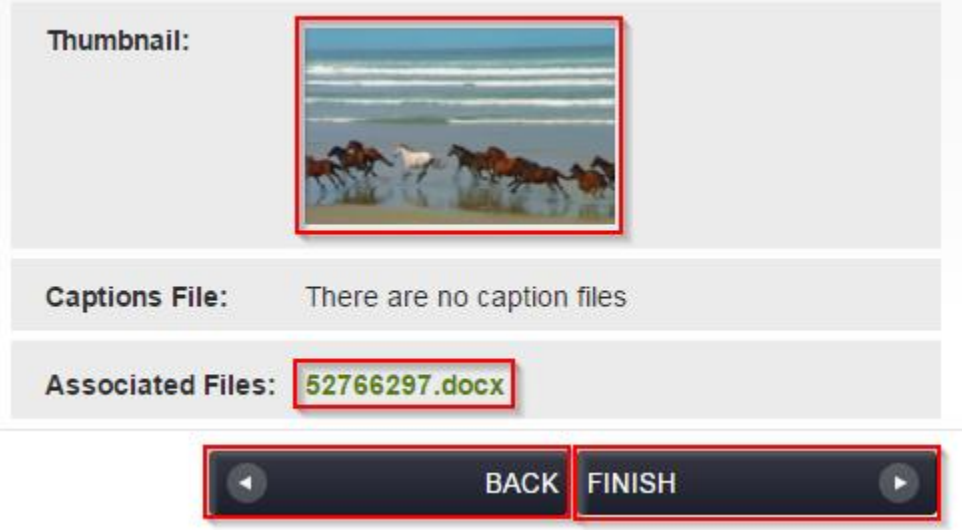

To make any changes to the clip or metadata, click **Back**, or use the tabs at the top of the wizard to skip directly to the area required. Once the clip is ready for submission click **Finish**

Encoding progress is displayed for the clip and once it has been successfully encoded it will display **'Yes'** in the column titled **Encoded**

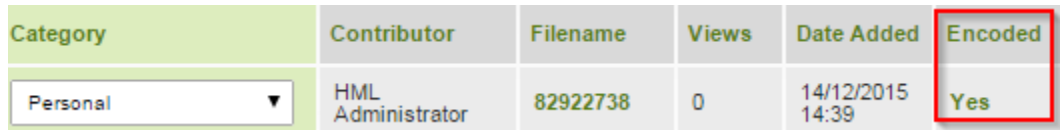

#### **Option B - Record Webcam**

## **Step 1 -**

Click the **Record Webcam** button

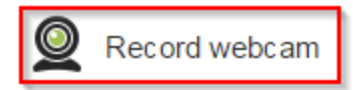

#### **Step 2 - Adobe Flash Player Settings**

A message box will appear titled **Adobe Flash Player Settings,** click the **Allow** button. This will allow access to both the camera and microphone

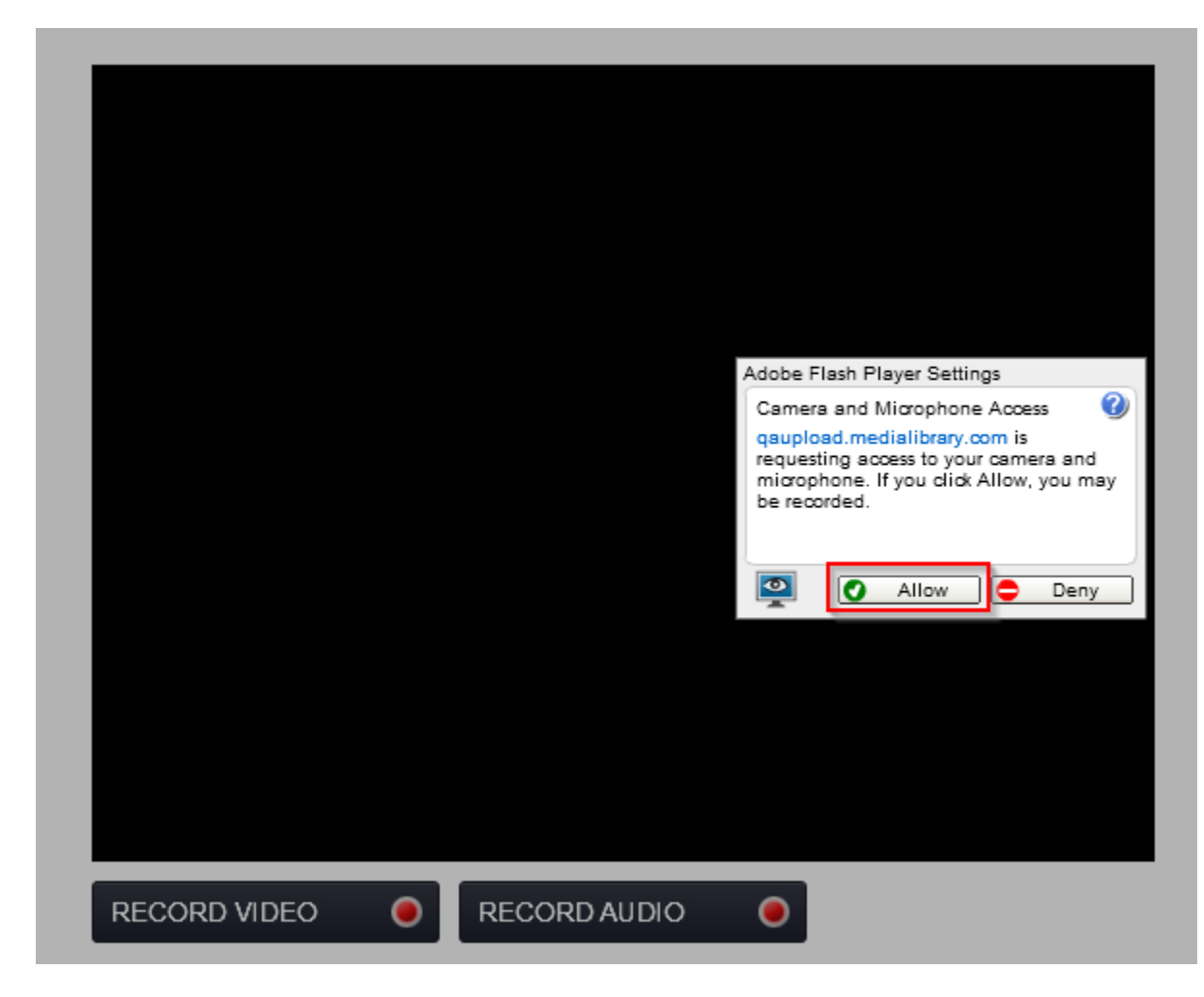

**Step 3 - Recording webcam footage**

Click **Record Video** to record the video and audio from the webcam or click **Record Audio** to record just the audio

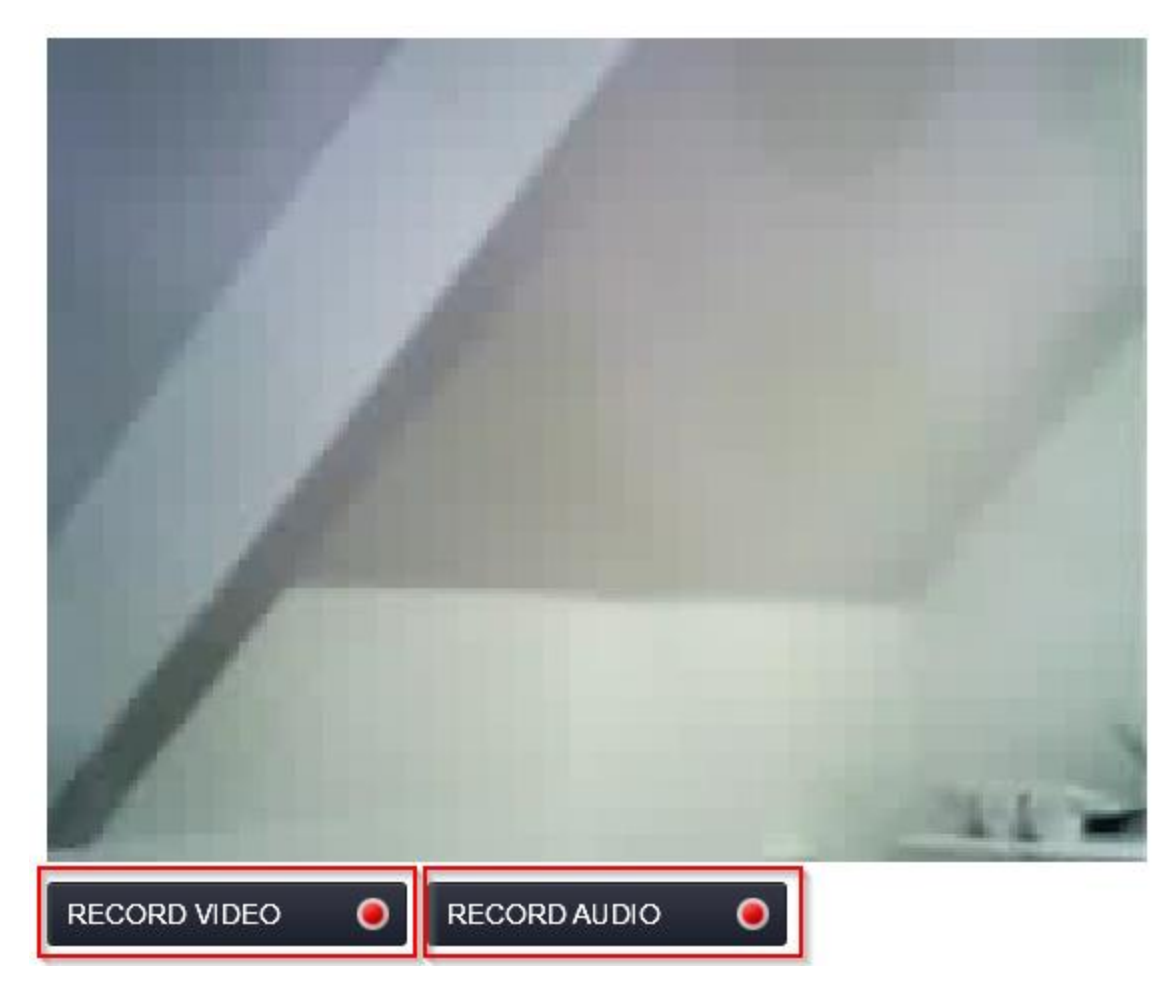

**Step 4 - Recording and information**

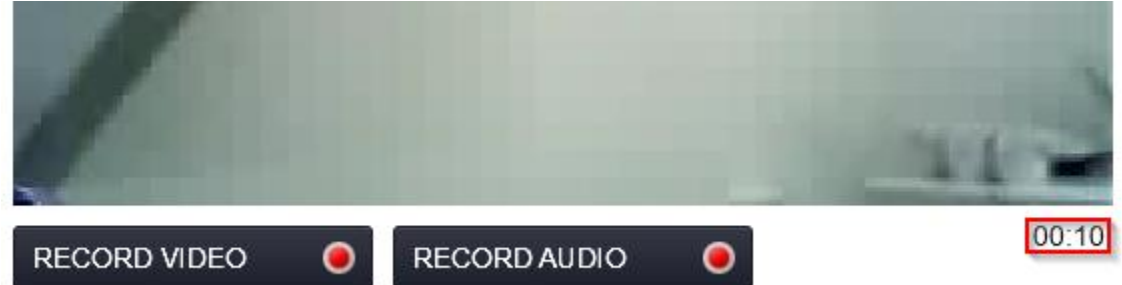

During the recording the duration is displayed, plus it also shows the input devices being used for the recording

The **Play Recording** button will play your recording and the link below it will allow the clip to be top and tailed.

Inputs: Professional financial camera Microphone (Wirecast Virtual Microphone Driver) Change

Microphone level:

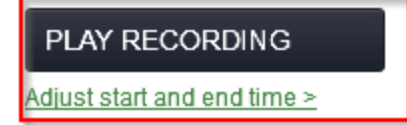

Once any necessary changes have been made, click **Next.**

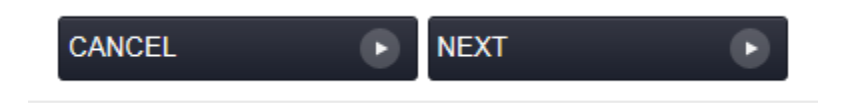

Complete the upload wizard in the same way as for uploading a normal clip.